## Small ImageVis3D Tutorial

Klaus Mueller

Stony Brook University

Only modify one transfer function at a time Unclick the others

Note: On start-up all transfer functions are set to 1.0 across the entire interval.

To start: Select the Alpha transfer function and use the curve editor to explore the volume in grey level (all color transfer function are set to 1.0 across all densities). Draw the desired curve with the left mouse button down.

Painting: If you want to paint the volume/surface in a certain color, such as red, you need to first set the others, such as blue and green, to 0.0. Then you would use the mouse to modify the curve in the transfer function window. Also be sure to unclick the Alpha button as well to keep the opacity transfer function you drew before.

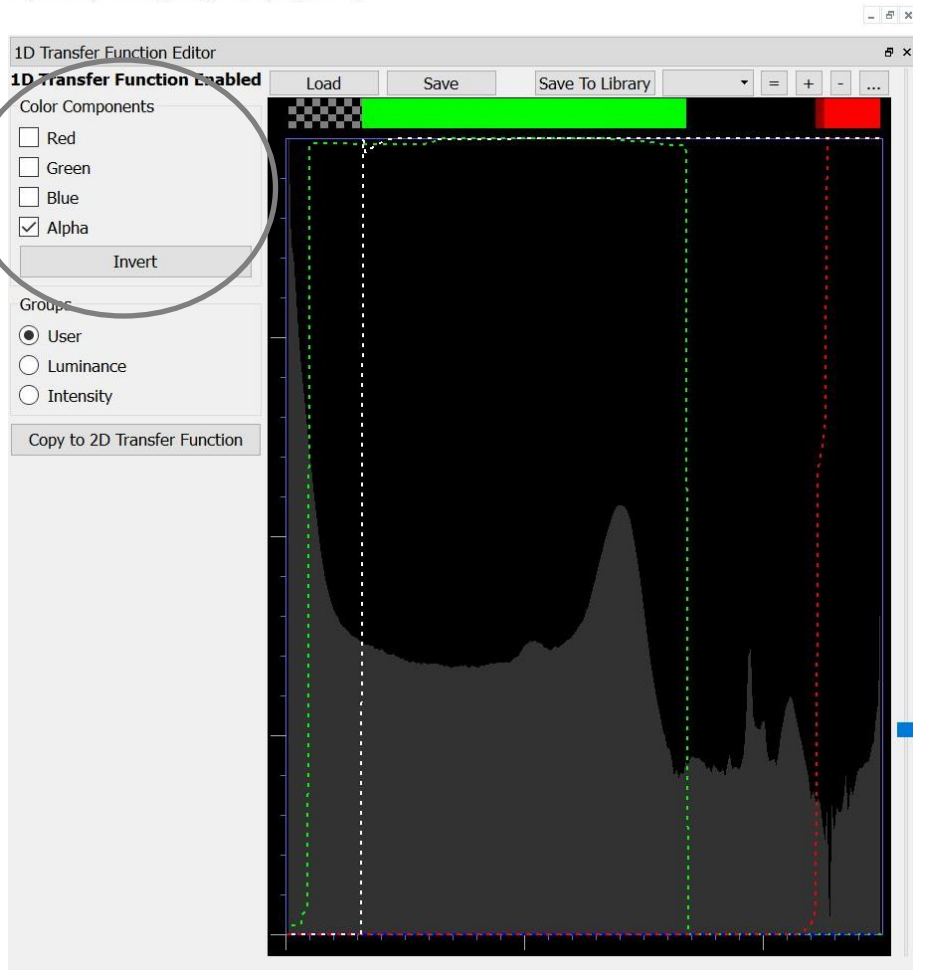

We ImageVis3D Version: 3.1.0 Release Build [Tuvok 3.1.0 Release Build Windows 64bit build with DirectX extensions] - [[0] C:/Users/mueller/Desktop/imageVis3D/engine.uvf] Of File Edit View Workspace Help

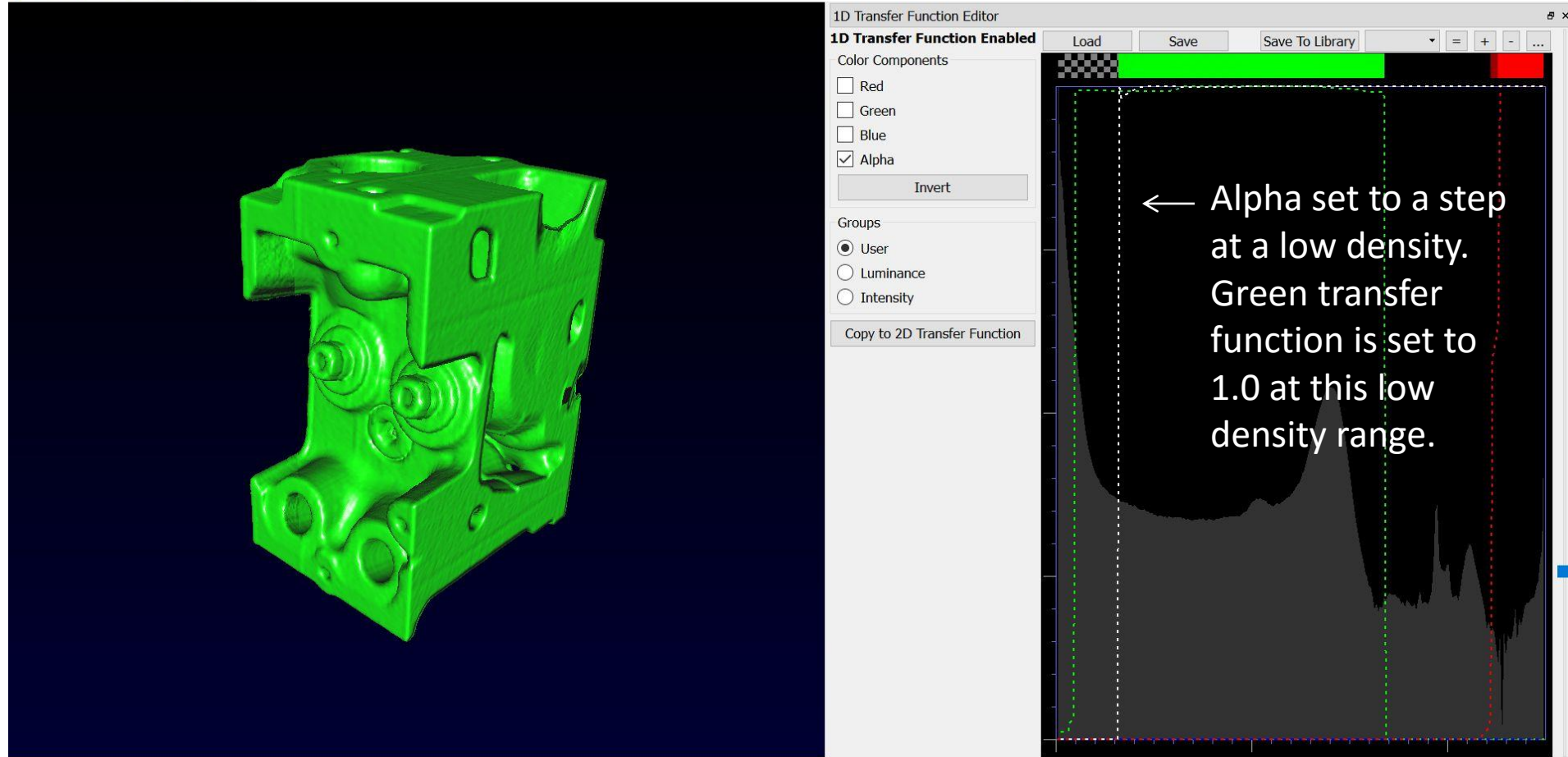

门

 $\times$ 

 $\sigma$   $\times$ 

## InageVis3D Version: 3.1.0 Release Build [Tuvok 3.1.0 Release Build Windows 64bit build with DirectX extensions] - [M] C:/Users/mueller/Desktop/imageVis3D/engine.uvf]

 $O<sub>L</sub>$ 

## O File Edit View Workspace Help

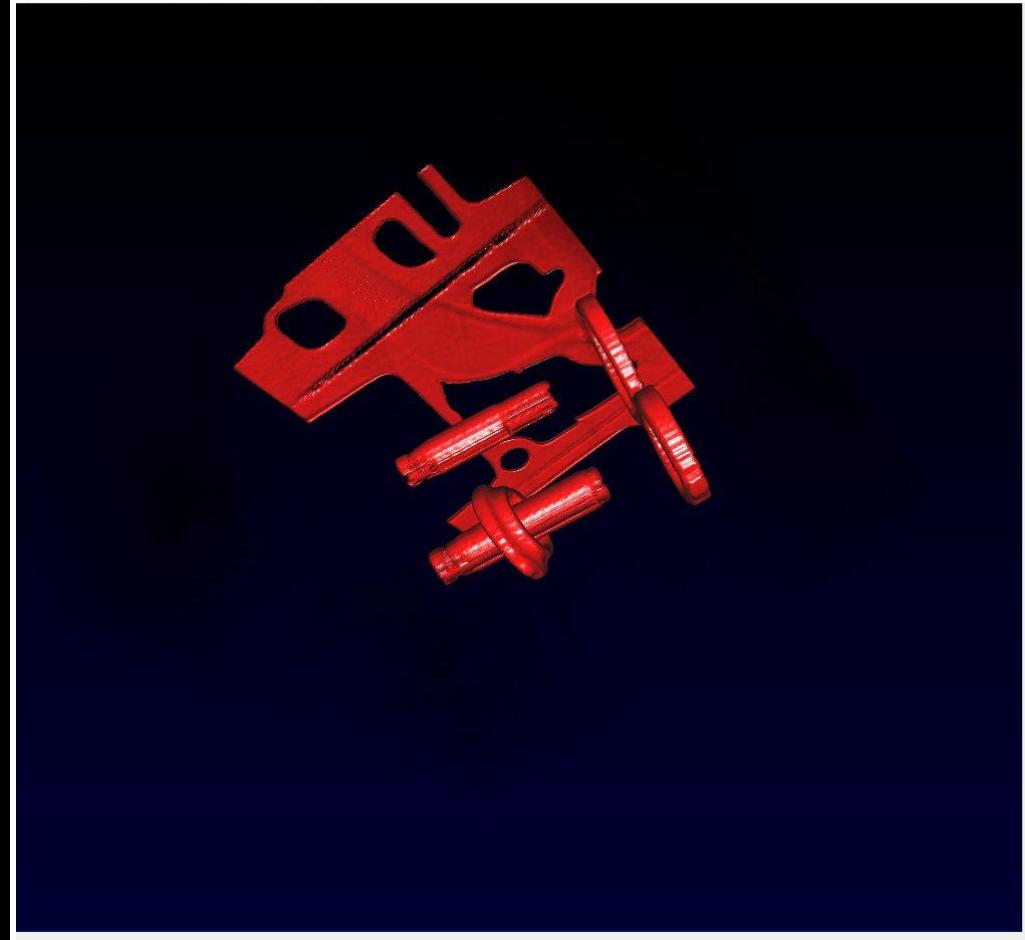

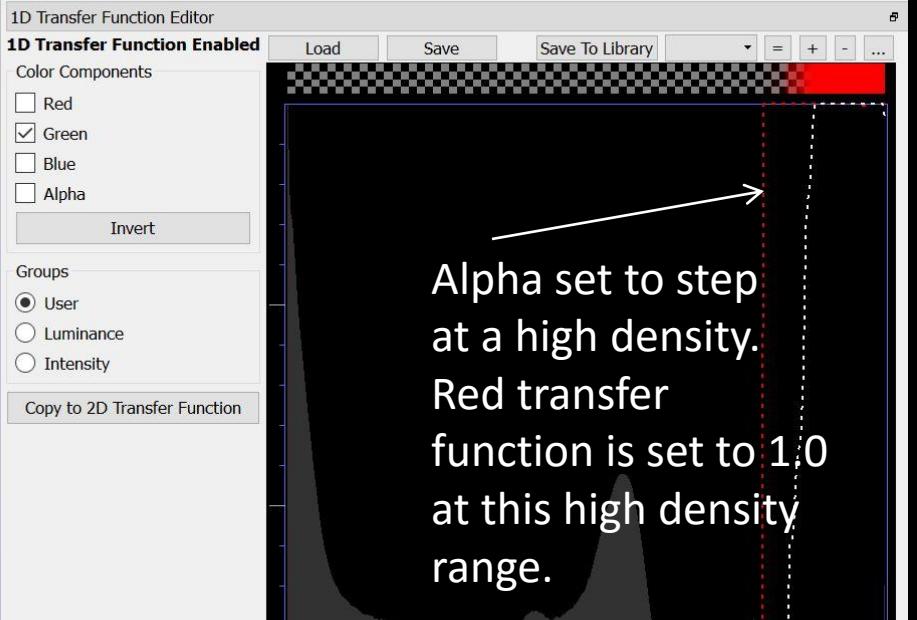

 $\Box$  $\times$  $\equiv$   $\#$  [[looper] ImageVis3D Version: 3.1.0 Release Build [Tuvok 3.1.0 Release Build Windows 64bit build with DirectX extensions] - [[رجم C:/Users/mueller/Desktop/imageVis3D/engine.uvf]

 $11$ 

File Edit View Workspace Help

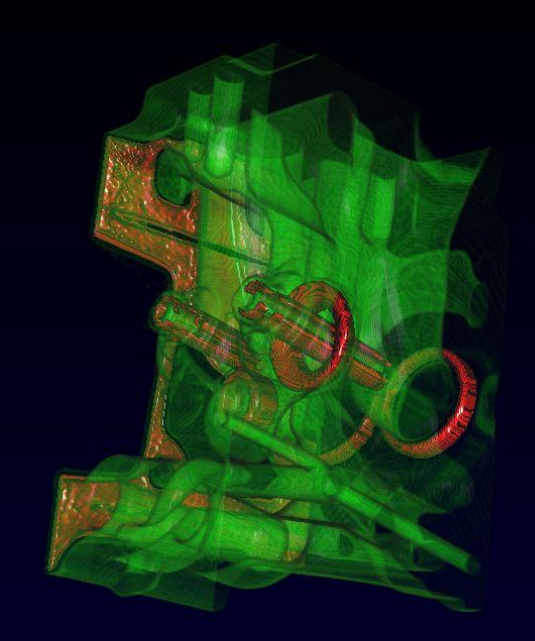

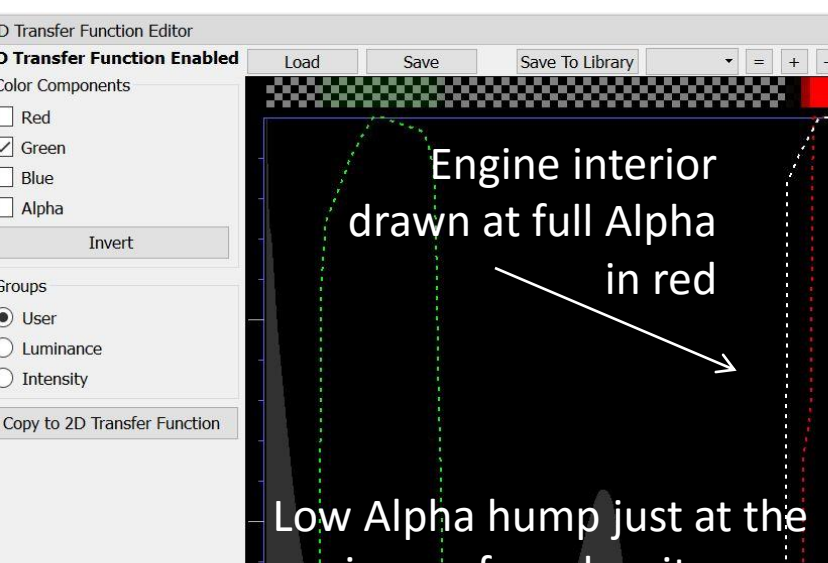

engine surface density brings out a sharp surface (painted green)

 $\times$  $B$ 

 $\theta$  )

## Saving Images

- Screen grab the whole window just like the images on the previous slides
- You can use Irfanview to do this easily (and much more)
- <https://www.irfanview.com/>